# filiabase Device Blinding: Charge 2

Last Updated: 11/06/2017

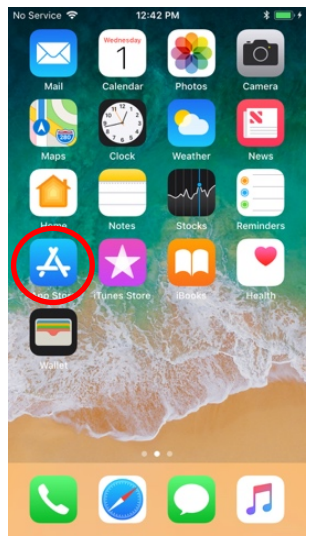

To download the app, first click on the app store icon on the patients phone.

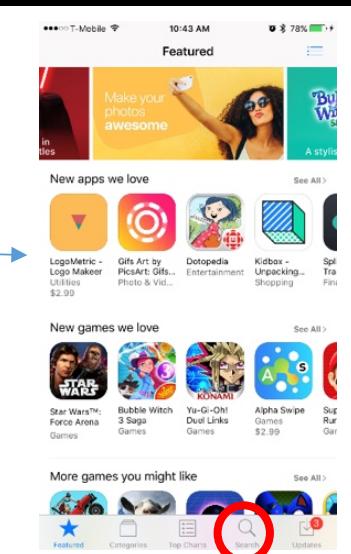

Then click the search icon at the bottom of the app store homepage.

11/21 AM

fitbit

 $0.8748$ 

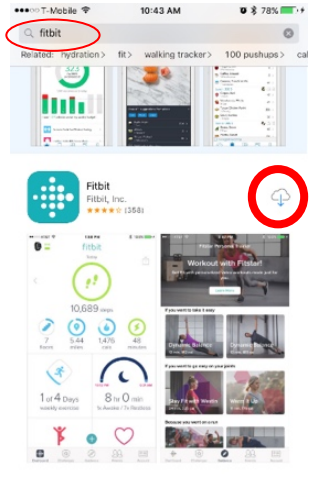

 $\mathbf{P}$  $\alpha$ 

Then type Fitbit into the search box and download the Fitbit app.

11/21 AM

 $0.8748$ 

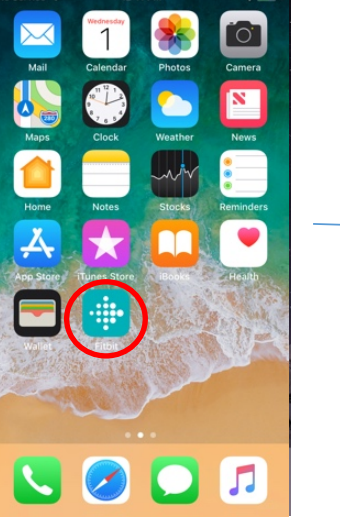

Then open the Fitbit app on the patients phone.

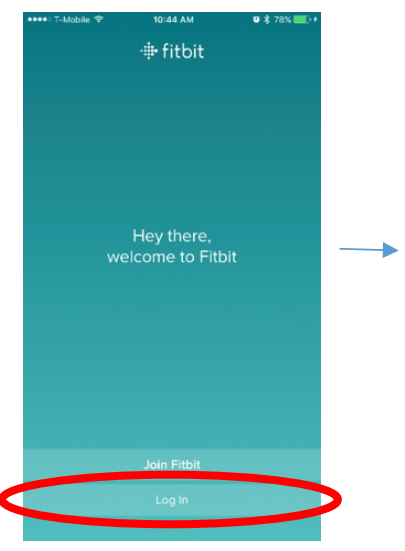

Once it is opened, click the log in button on the page

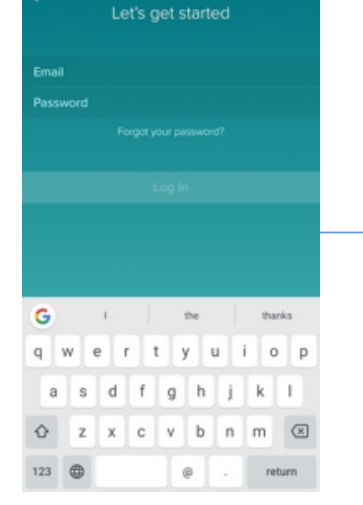

Type in the email and password of the Fitbit account associated with this device. Then click Log In.

Fitbit Charge 2

Synced today, 10:49 AM sion 22.48.14

Œ

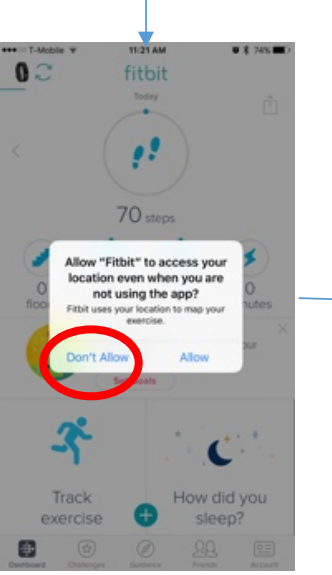

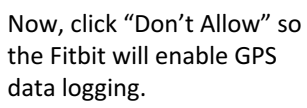

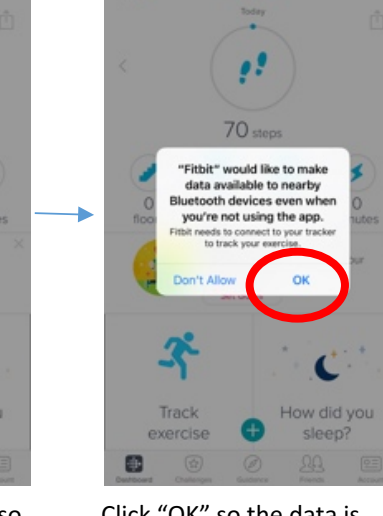

 $0.7$ 

Click "OK" so the data is synced through Bluetooth.

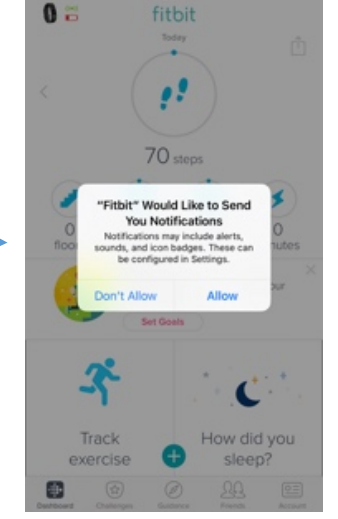

Click "Allow" if you want the app to push battery notifications. 

eestin Tubbishiin 10 10:49 AM  $\bullet$  \$ 78%  $\mathbf{0}$   $\mathbf{E}$ fitbit P Read the Charge 2 101 Guide Omnute U d What have you  $O$  fl oz eaten today? Make a splash  $28$  $\frac{1}{2}$  $\textcircled{\scriptsize{2}}$  $\circledcirc$  $\boxed{\circ}$ 

Push and hold on the steps icon until all boxes have "x" in the top left corner. Click all the "x" buttons until they look pink as shown above.

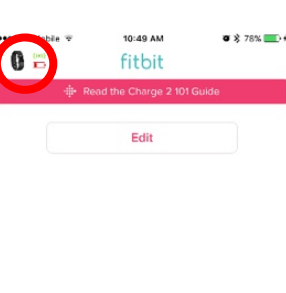

Next, click the Fitbit icon in

 $\underbrace{\mathfrak{QQ}}\qquad \underline{\text{on}}$ 

 $\begin{picture}(20,20) \put(0,0){\line(1,0){10}} \put(15,0){\line(1,0){10}} \put(15,0){\line(1,0){10}} \put(15,0){\line(1,0){10}} \put(15,0){\line(1,0){10}} \put(15,0){\line(1,0){10}} \put(15,0){\line(1,0){10}} \put(15,0){\line(1,0){10}} \put(15,0){\line(1,0){10}} \put(15,0){\line(1,0){10}} \put(15,0){\line(1,0){10}} \put(15,0){\line(1$ 

the top left.

 $\ddot{\mp}$ 

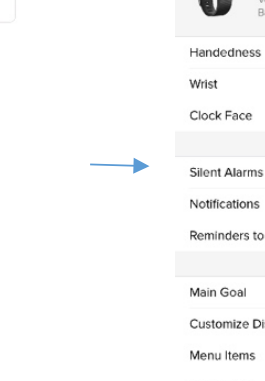

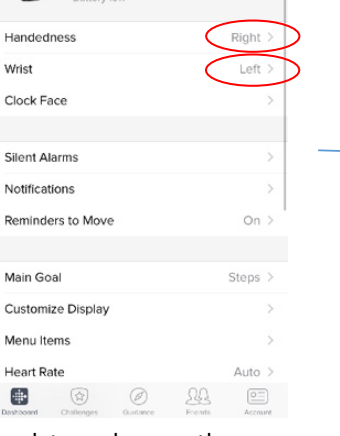

Check to make sure the handedness and wrist match the participant's preferences.

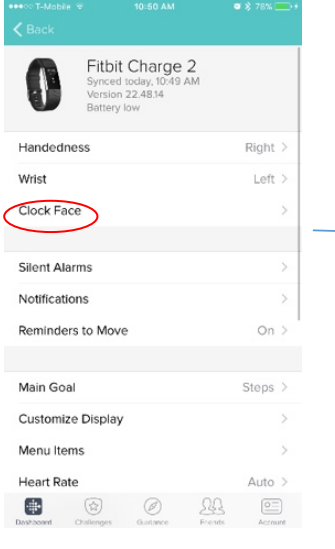

Next, click the "Clock Face" button. 

 $28$  $\boxed{\underline{\circ} =}$  $\frac{1}{2}$  $\circledcirc$  $\circledcirc$ Select the clock face shown above and go back by clicking the "Charge 2"

et a reminder 10

t reached 250

e hours in the

9:00 AM

6:00 PM

 $\boxed{\underline{\circ\equiv}}$ 

 $\frac{1}{5}$ 

button in the top left.

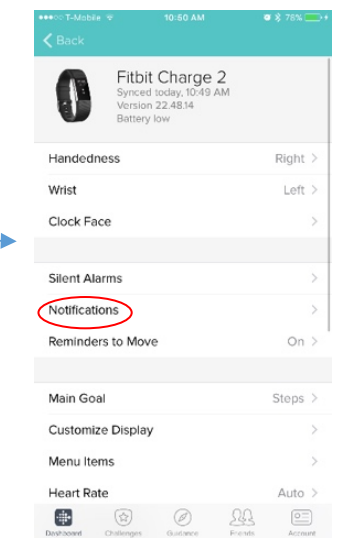

Now, click the "Notifications" button.

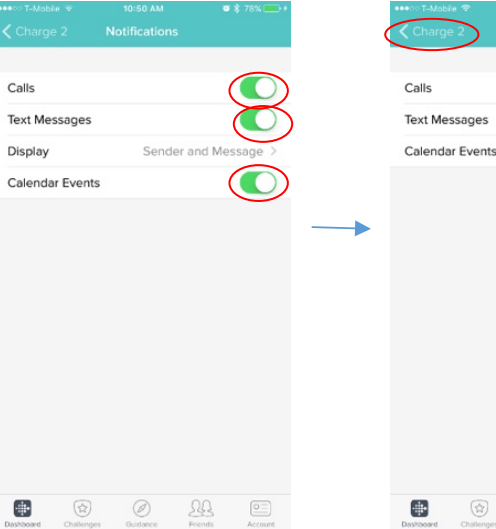

Once this is done it should look as above. Now, go back by clicking the "Charge 2" button again.

 $\bigcirc$ 

 $28$ 

 $0.873\%$ 

otifications

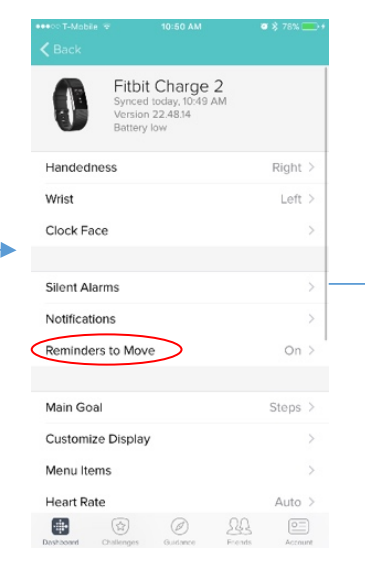

Next, click the "Reminders to Move" button.

<sup>9</sup> Steps

C Heart Rate

**O Q** Distance

**O**& Calories **O**<sup>t</sup> Floors

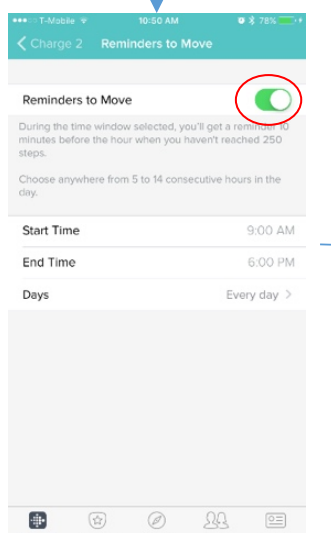

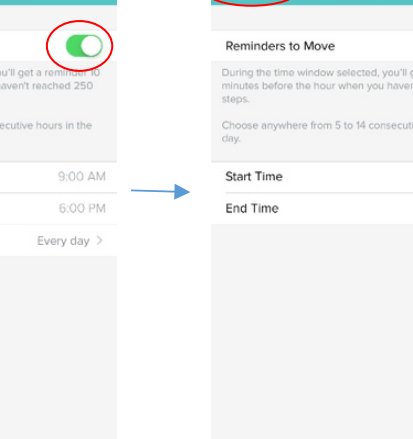

 $\frac{1}{2}$  .

 $\circledR$ 

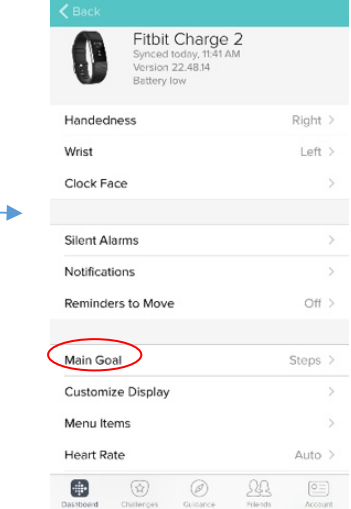

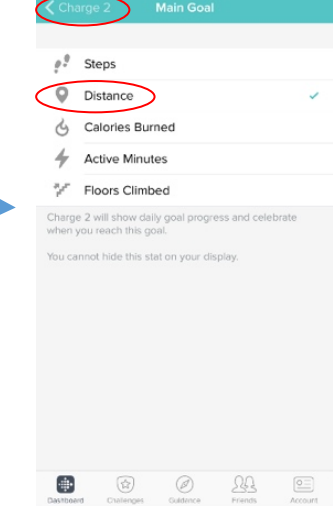

Unselect all three of the options shown above by swiping them from right to

left. 

 $0.873%$  = 0

Calls

Text I

Displ

Cale

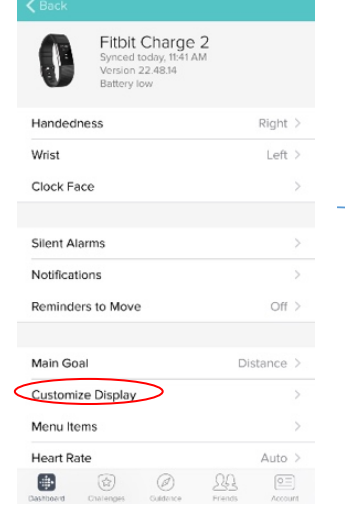

Active Minutes **S** Hourly Activity Hide, show and re-order the screens that appear when pressing the button on your Charge 2. The time of your next silent alarm always appears on your Charge 2.  $\circledcirc$  $\Rightarrow$  $\circledR$ 22  $\boxed{\underline{\circ\equiv}}$ 

Deselect all the options, except distance, by click on the checks.

Swipe from right to left to deselect the reminders to move. 

Once deselected it will lose the green color and look as shown above. Go back again using the "Charge 2" button.

 $\circledcirc$ 

 $29$ 

Now, click the "Main Goal" button.

Click on distance to change the main goal and then go back by clicking the "Charge 2" button.

Now, click the "Customize Display" button.

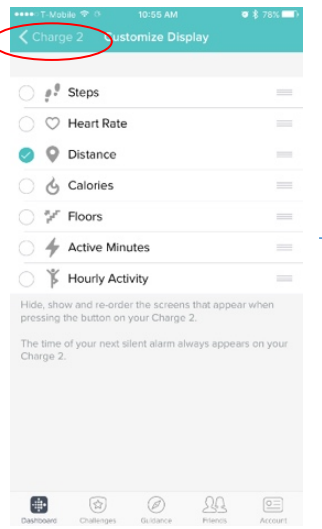

Once that is done it should look as above and go back by clicking the "Charge 2" button. 

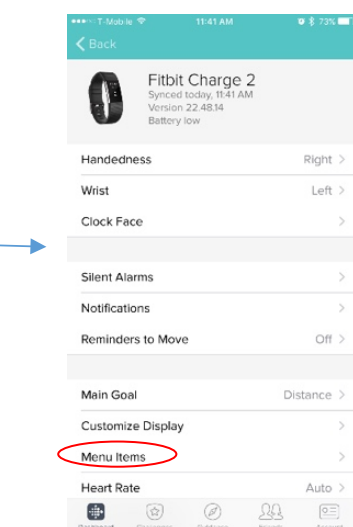

Now, click the "Menu Items" button.

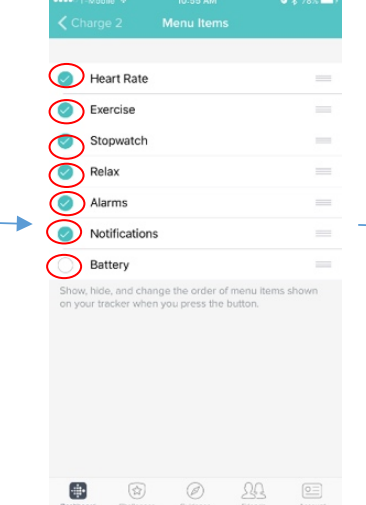

Click on every circle so it deselects everything except battery life.

```
Heart Rate
         Exercise
         Stopwatch
         Relax
                                                                               \frac{1}{2}Alarms
                                                                               \overline{\phantom{a}}Notifications
Battery
Show, hide, and change the order of menu items shown<br>on your tracker when you press the button.
              \circledR\bigcirc\frac{\partial \mathcal{L}}{\partial \mathcal{L}}\frac{1}{2}\boxed{\underline{\circ} =}
```
Confirm the page looks as above and then click the "Charge 2" button.

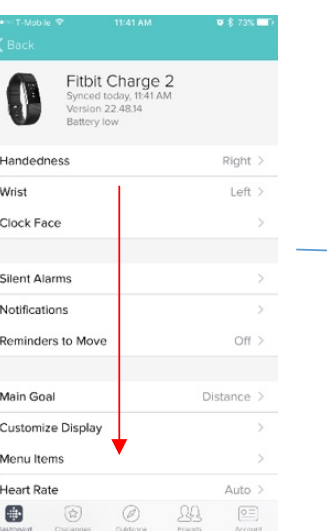

Scroll down on the page

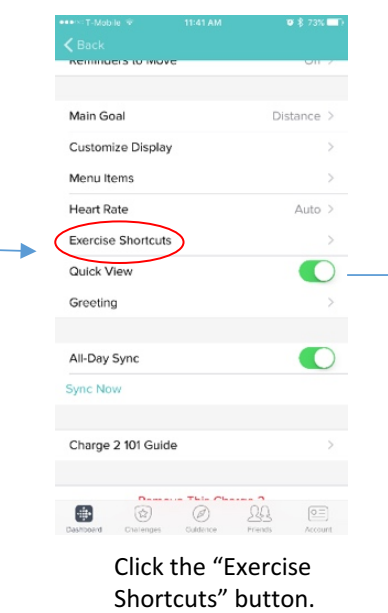

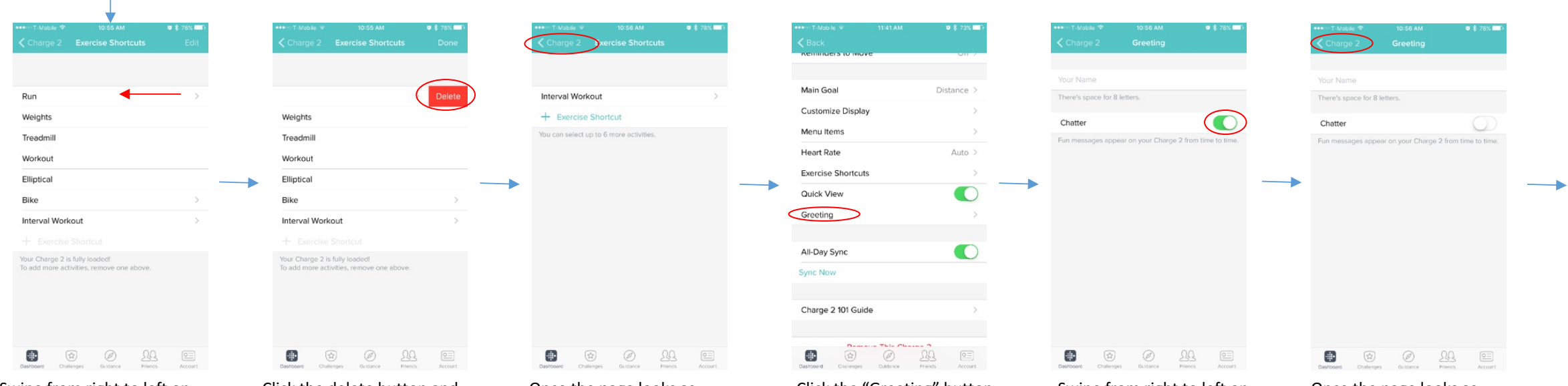

Swipe from right to left on the Run bar.

Click the delete button and then repeat for all other bars except "Interval Workout"

Once the page looks as above, click the "Charge 2" button.

Click the "Greeting" button. Swipe from right to left on

the Chatter button to deselect it.

Once the page looks as above, click the "Charge 2" button.

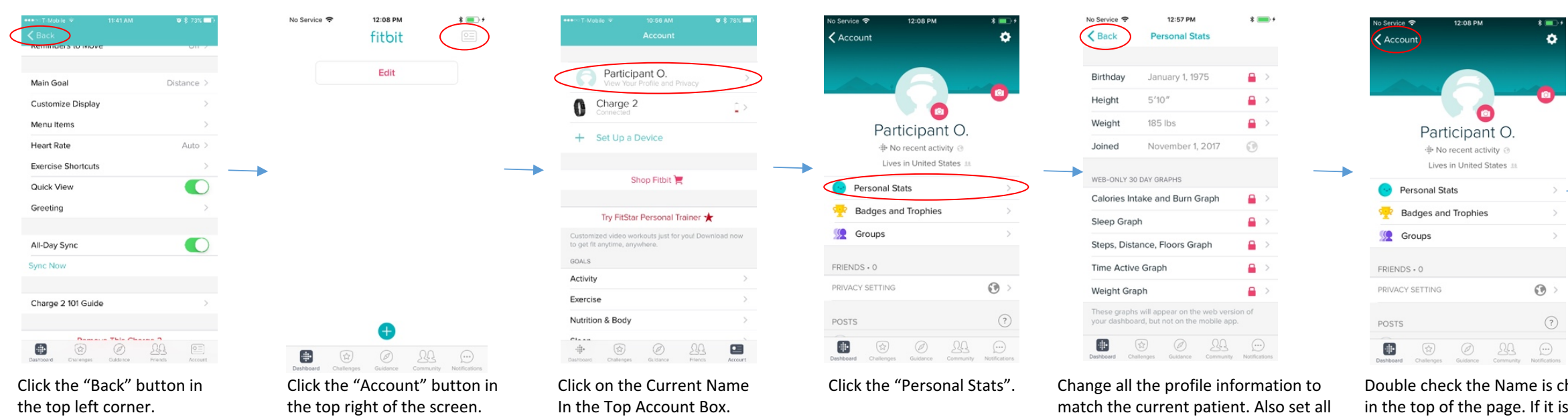

ne is changed in the top of the page. If it is, click the "Account" button in the top left corner. 

ø.

 $\rightarrow$ 

variables/graphs to private.

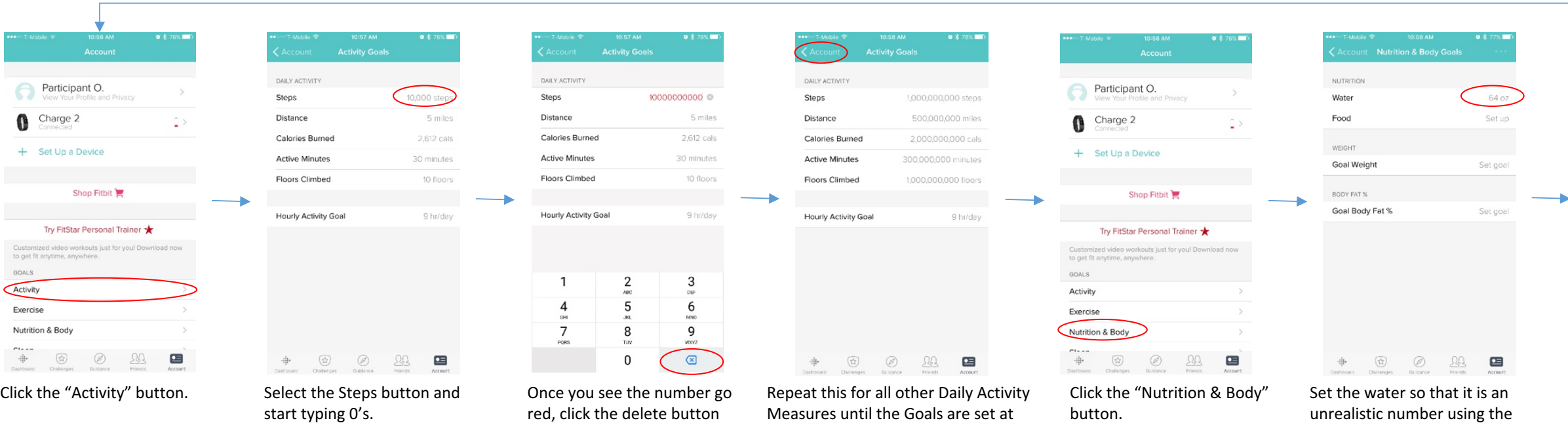

unreachable numbers. Then click the

"Account" button.

until it goes back to grey.

unrealistic number using the same method as before.

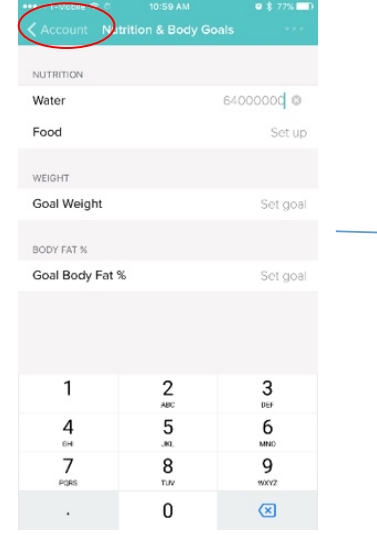

Once the water is a high number, Scroll down on the page. Select the "Exercise Training"<br>click the "Account" button. Scroll down on the page. Button.

#### $\Xi$  $-\frac{1}{\sqrt{2}}\Phi$  $\begin{pmatrix} \frac{\partial \phi}{\partial x} & \frac{\partial \phi}{\partial y} \end{pmatrix}$  $\circledcirc$  $29$

Participant O.

 $\square$   $>$ 

Charge 2

Customized video work

to get fit anytime, anywh

GOALS

Activity

Exercise

Nutrition & Body

+ Set Up a Device

Shop F

Try FitStar Personal Trainer

st for you! Downloa

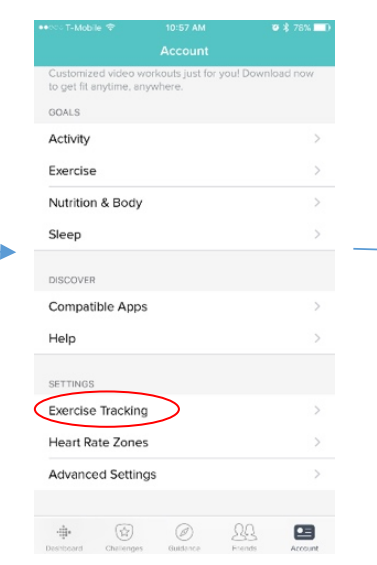

Button.

access.

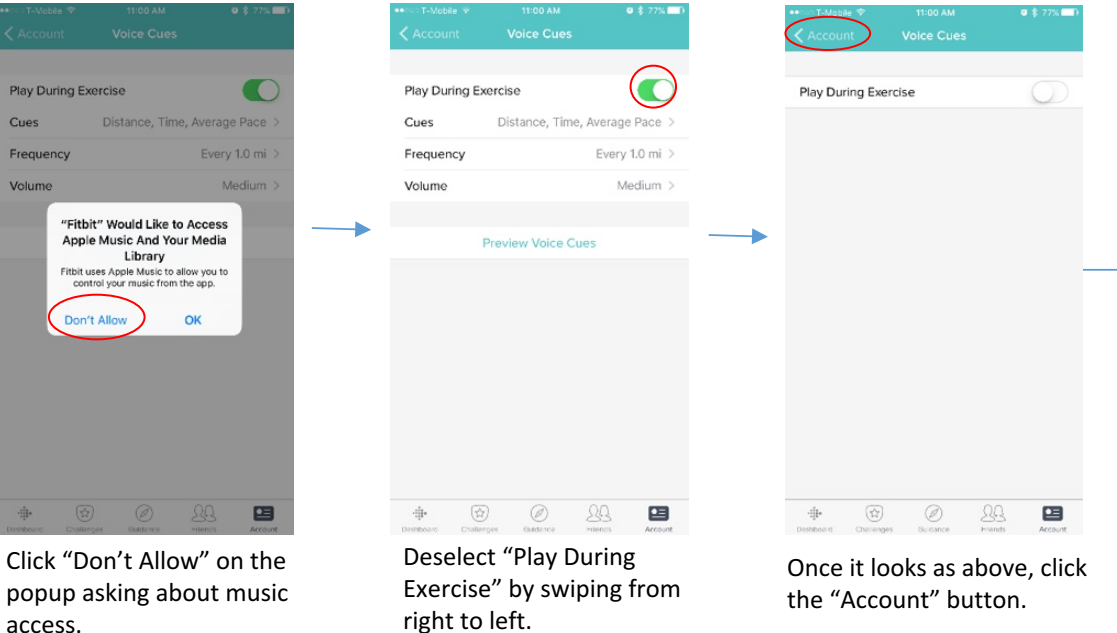

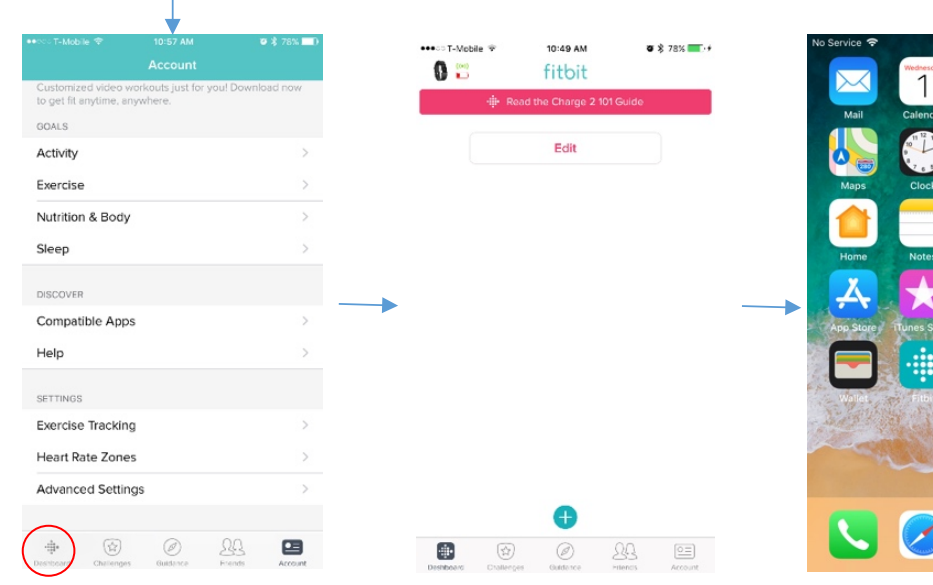

Now click dashboard in the bottom left corner.

Now close the app so that the phone is at the home screen. 

 $\mathbf{a}$ 

#### See next page for notification and privacy setup

The Fitbit app is officially set up!

Log in Log in with Facebook **20** Log in with Google Email R Remember Ma Want to try out Fitbit before getting a device? Sign up for a free account

Login to Fitbit.com with the participant profile account

 $\sim$   $\sim$   $\sim$ 

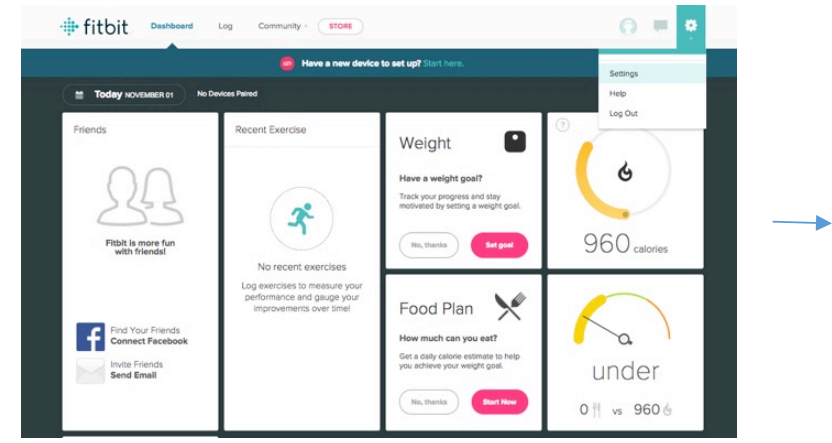

Click the gear icon in the upper left corner and choose "Settings"

> $\bullet$   $\circ$  $\bullet$   $\star$  $\Delta$   $\sim$  $\bullet$   $\star$  $\Delta \neq$  $\Delta$   $\times$

 $\mathbf{a}$   $\mathbf{v}$  $\triangleq$   $\forall$  $\mathbf{H}$  v

 $\mathbf{a}$   $\mathbf{v}$  $\Delta$  v  $\bullet$   $\star$  $\bullet$   $\star$  $\rightarrow$ 

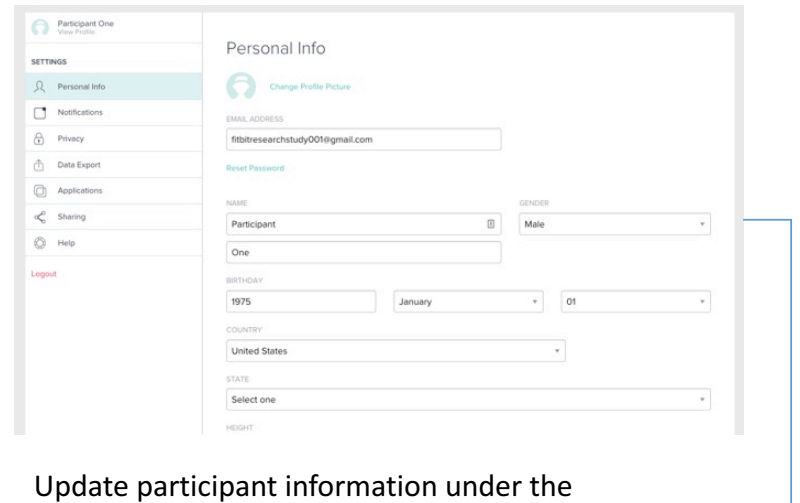

"Personal Info" section if needed.

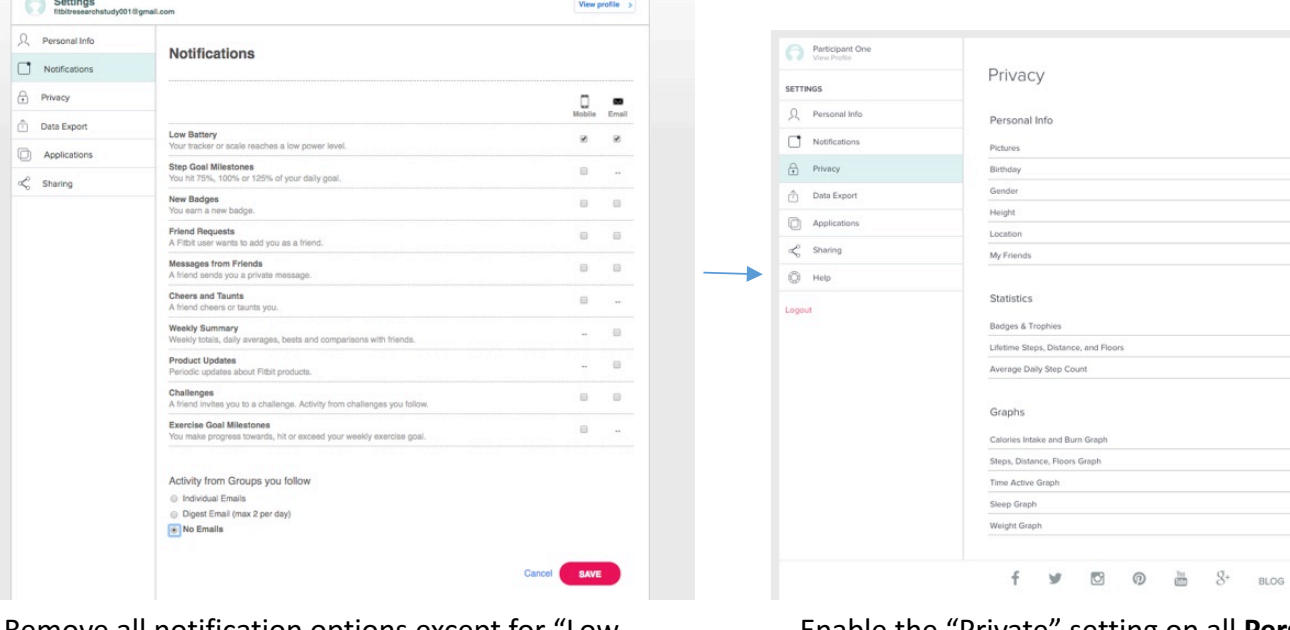

→

Remove all notification options except for "Low" Battery" and click "Save"

Enable the "Private" setting on all **Personal Info**, **Statistics, and Graphs.** 

## filabase Want to learn more?

### hello@fitabase.com

Last Updated: 11/01/2017